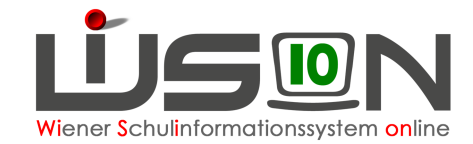

# **SM-online-Meldung**

# **Zielgruppe:**

**Schulleitung** 

## **Beschreibung:**

Am 15. oder 16. jeden Monats wird an die Schulpflichtmatrik der aktuelle Schülerstand gemeldet. Die Schülerdaten werden von der Schulleitung tagesaktuell aus WiSion® exportiert und in SM-online importiert.

## **Vorarbeiten in WiSion:**

Tagesaktuell richtige Schüleranzahl und Schülerdaten.

# **Empfohlener Arbeitsvorgang in WiSion® :**

Die Überprüfung der Daten für die SM-Online-Meldung wird in WiSion® vor dem 15. jedes Monats zentral angestoßen.

Im Menüpunkt Kommunikation Untermenüpunkt Eingelangt

befindet sich möglicherweise eine Meldung, dass der Vorgang abgebrochen wurde.

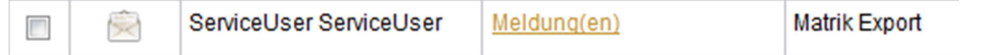

Falls kein derartiger Eintrag vorhanden ist, Punkt A) - C) überspringen.

## **A) Fehler ermitteln**

Ein Klick auf Meldung(en) zeigt eine Liste mit jenen Daten, die für eine erfolgreiche Meldung noch erforderlich sind.

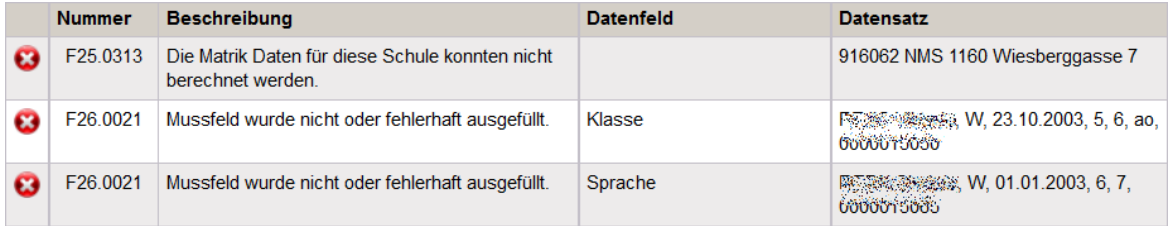

In der Spalte "Datensatz" steht der Name des Kindes, bei dem ein Datenfeld fehlerhaft ist. Die Fehler müssen vor der Berechnung der SM-online Meldung von der Schulleitung behoben werden.

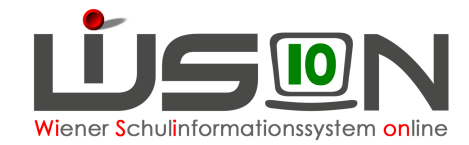

### **B) Fehlerbehebung**

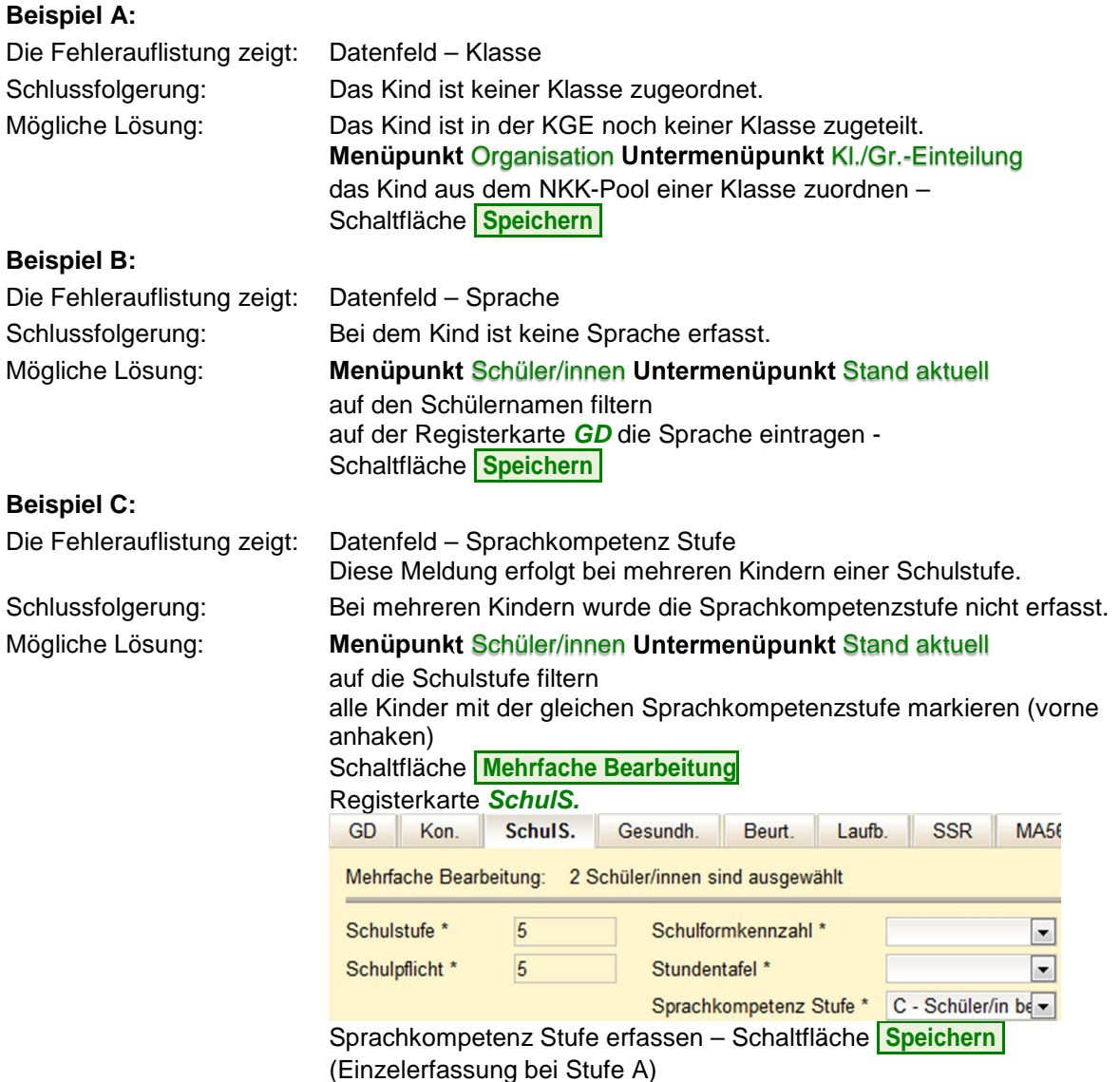

#### **Beispiel D:**

Der Eintrag beim angezeigten Datenfeld kann von der Schulleitung nicht erfasst/geändert werden. Lösung: Meldung an die IB-Betreuung

### **C) Aufspüren weiterer Fehler**

Menüpunkt Schülerinnen Untermenüpunkt Stand aktuell → Schaltfläche **Filter anwenden**  $\rightarrow$  **Alle markieren**  $\rightarrow$  **Schaltfläche Daten prüfen** 

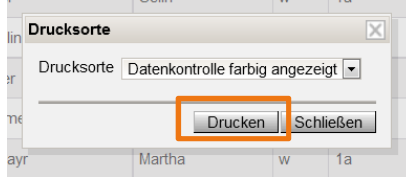

- $\rightarrow$  Drucksorte Datenkontrolle farbig angezeigt
- $\rightarrow$  Schaltfläche **Drucken**

Alle Felder, die noch nicht ausgefüllt wurden, sind nun rot unterlegt. Kontaktdaten (Namen der Eltern und Telefonnummern) sind für die Matrikmeldung nicht relevant.

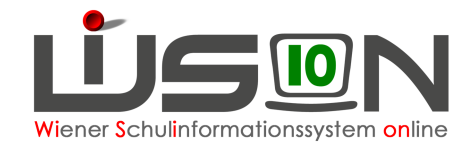

## **D) Exportfile erstellen**

#### **Menüpunkt Datenübernahme Untermenüpunkt Export XML für Matrik**

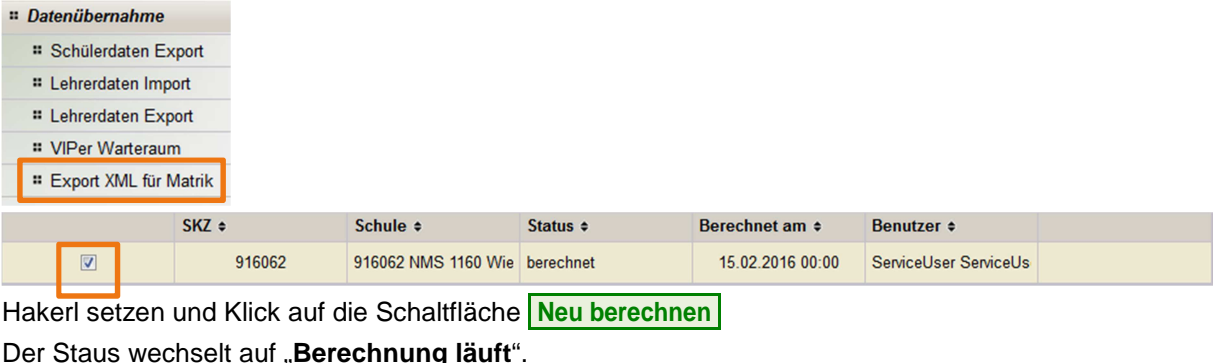

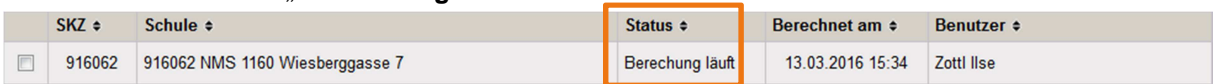

Nach 5 – 10 Minuten erneut auf den Untermenüpunkt Export XML für Matrik klicken.

Die Berechnung ist fertig, wenn bei Status "berechnet" angezeigt wird.

Erscheint die Meldung "abgebrochen", dann erneut mit der Fehlersuche beginnen.

Ist die Berechnung nach einer Stunde immer noch nicht fertig (wird also immer noch der Status "Berechnung läuft" angezeigt), dann die IB-Betreuung informieren.

### **E) Meldedatei herunterladen**

Wird im Status wieder "berechnet" angezeigt und bei Berechnet am das Tagesdatum, → vorne wieder das Hakerl setzen → Klick auf die Schaltfläche **Meldedatei herunterladen** 

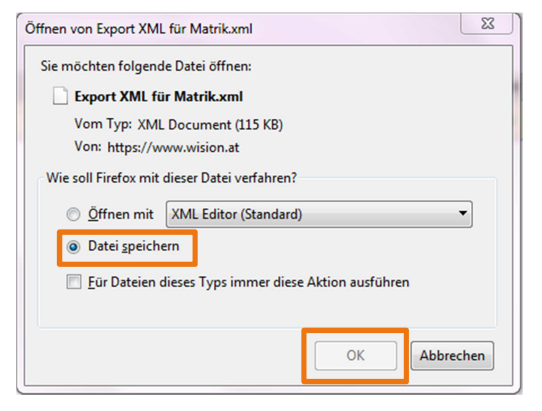

Wird Datei speichern – OK gewählt, befindet sich die Datei anschließend im Downloadbereich und kann im dort angezeigt werden (bei Firefox rechts oben mit dem hinunter zeigenden Pfeil).

![](_page_2_Picture_112.jpeg)

![](_page_3_Picture_0.jpeg)

# **Empfohlener Arbeitsvorgang in SM-online:**

Die in WiSion heruntergeladene Meldedatei wird in SM-online hochgeladen.

![](_page_3_Picture_70.jpeg)

## **Export-Datei Rückmeldungen:**

Es wird empfohlen, vor jedem Erstellen der Exportdatei, die Rückmeldungen des letzten Datenexports aufzuarbeiten. Derzeit können Rückmeldungen bzgl. mehrfach vergebener Schülernummern ignoriert werden. Nur die Datei mit dem Datum des Vormonats darf herangezogen werden!

 $\rightarrow$  SM Online  $\rightarrow$  Schülerverwaltung  $\rightarrow$  Bereitgestellte Dateien  $\rightarrow$  Liste

![](_page_3_Picture_71.jpeg)